# ZÁKLÁDNÍ POKYNY PRO PRÁCÍ S ELEKTRONICKÝM FORMULÁŘEM

*E l e k t r o n i c k ý s b ě r v ý k a z ů*

*Mi n is t e r s t v a d op r av y*

 $Česk$ é republiky

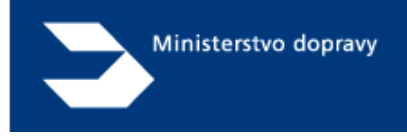

# **Základní pokyny pro práci s elektronickým formulářem resortní statistiky Ministerstva dopravy**

# **říjen '15**

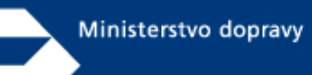

#### **Obsah**

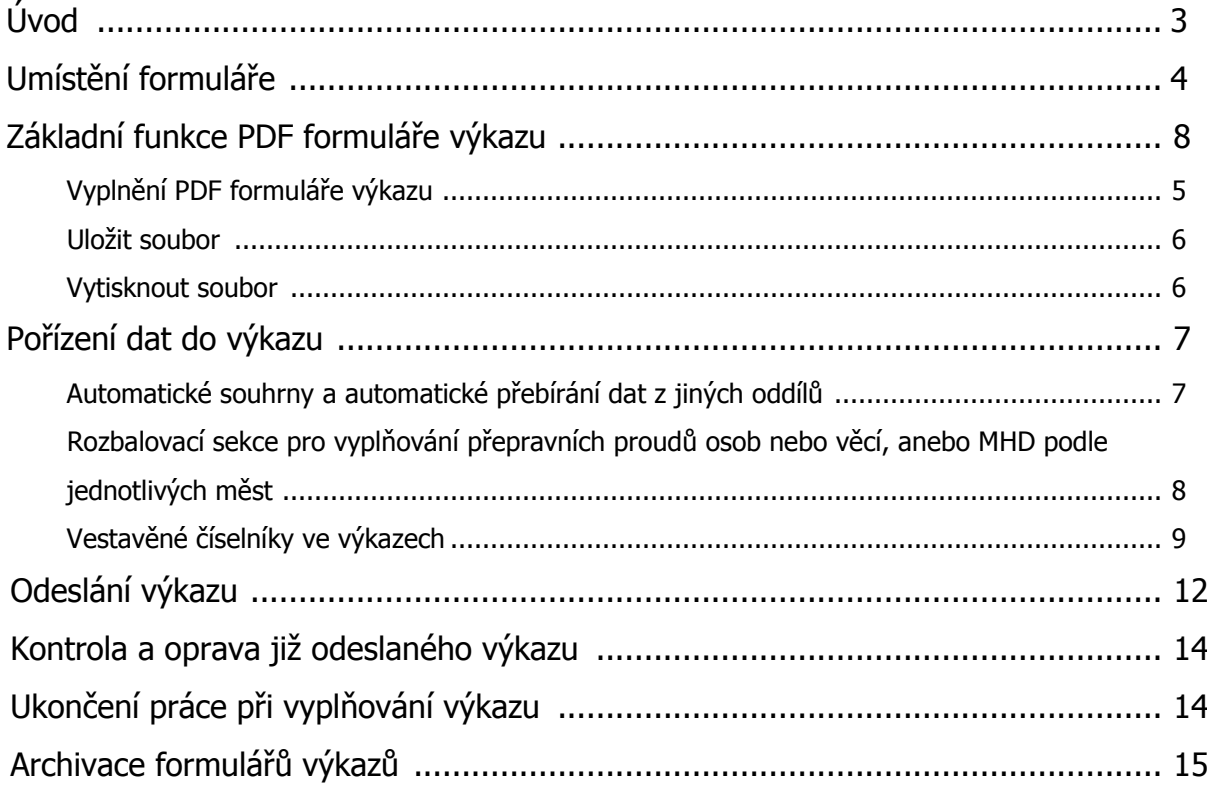

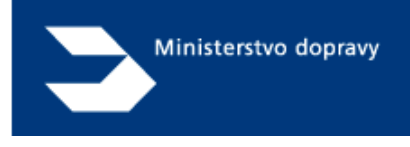

#### **Úvod**

PDF formulář je v systému resortního statistického systému Ministerstva dopravy plnohodnotný s papírovým formulářem tohoto výkazu. Odesílatel také obdrží oficiální potvrzení o přijetí vykazovaných dat, které je v tomto systému rovnocenné s potvrzením u doporučené zásilky.

PDF formuláře se standartně otevírají v hojně používaném a volně šiřitelném programu Adobe Reader, který poskytuje i možnost jeho vytištění a uložení pro případné archivační potřeby.

Tento program si můžete bezplatně stáhnout na adrese: https://get.adobe.com/cz/reader/

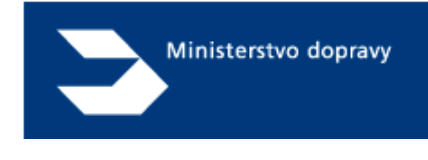

#### **Umístění formuláře**

PDF formulář je umístěn na portálu elektronického sběru výkazů resortní statistiky Ministerstva dopravy (https://klient.sydos.cz/FormulareUzivatele), kam uživatel vstupuje přes přidělené přihlašovací jméno a heslo.

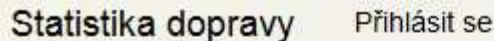

## Přihlásit se.

Prosím, přihlašte se k systému dopravní statistiky

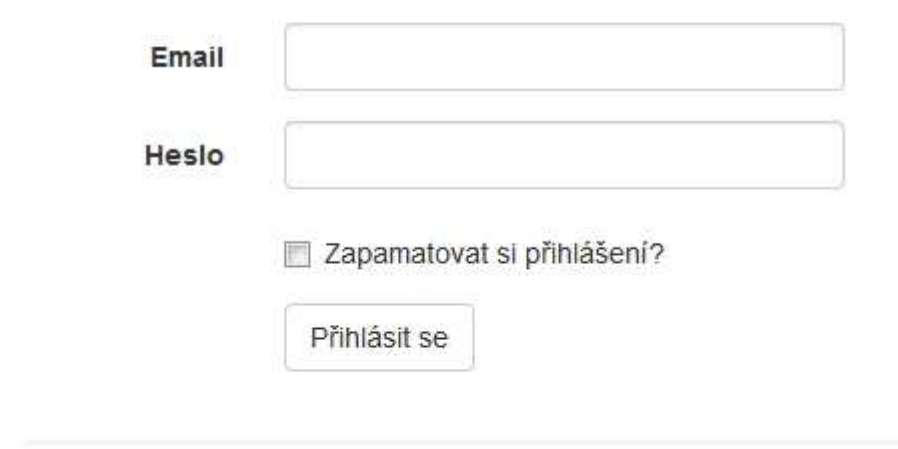

@ 2015 - Systém dopravní statistiky

O přístup do portálu elektronického sběru resortní statistiky Ministerstva dopravy žádejte prosím na adrese

#### **RNDr Olga Kastlová, CSc.**

Odbor strategie Ministerstvo dopravy ČR nábř. L. Svobody 1222/12 110 15 Praha 1 e-mail: olga.kastlova@mdcr.cz tel. 225131439

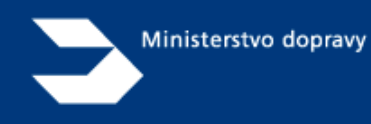

Po přihlášení do systému elektronického sběru výkazů se objeví následující obrazovka

Odhlásit se Statistika dopravy Vitejte test@test.cz!

### Seznam formulářů

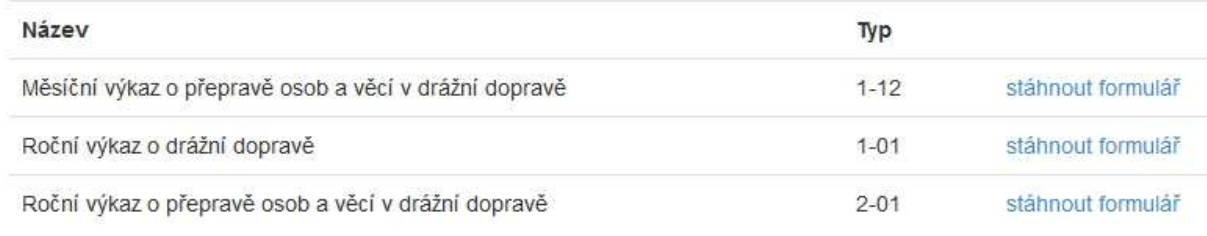

@ 2015 - Systém dopravní statistiky

Zde je možné si stáhnout a uložit příslušný PDF formulář nebo jej přímo otevřít v programu Adobe Reader. Záleží na nastavení Vašeho internetového prohlížeče.

### **Pořízení dat do výkazu**

#### **Vyplnění PDF formuláře výkazu**

Výkaz se vyplňuje vkládáním hodnot do zvýrazněných polí. Pokud nejsou pole zvýrazněna, lze tuto vlastnost zapnout kliknutím na tlačítko Zvýraznit existující pole.

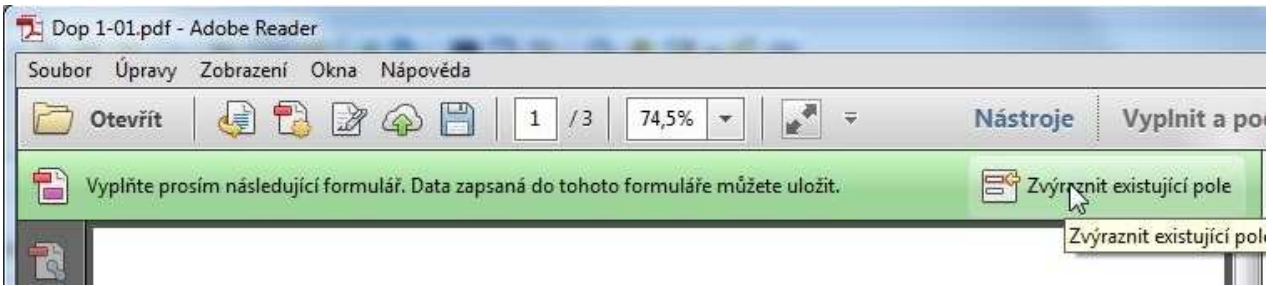

Po jednotlivých polích se lze pohybovat poklikáním myši nebo klávesou Tabulátoru. Červeně orámovaná pole je nezbytné vyplnit před dalším naplňováním formuláře.

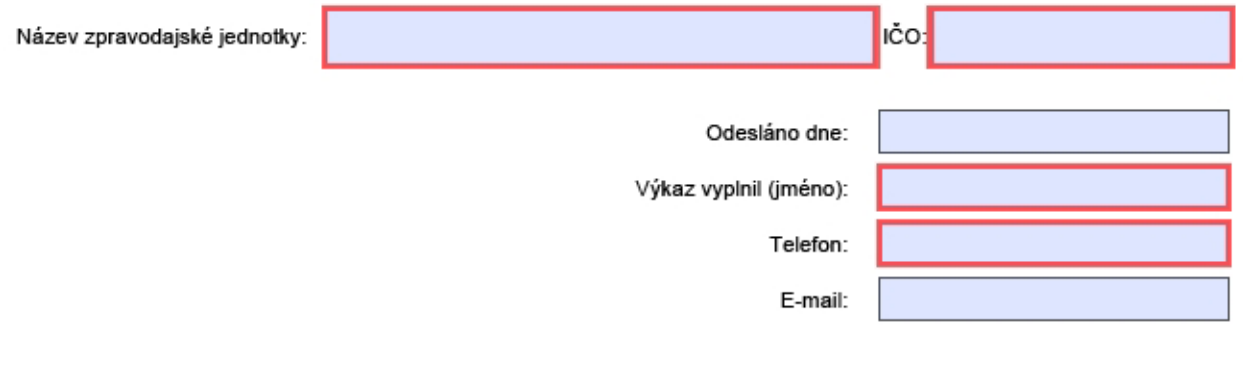

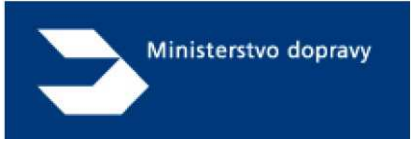

Další nabídka funkcí formuláře se nachází v menu Soubor

#### **Uložit soubor**

V průběhu zadávání si můžete rozpracovaný formulář kdykoliv uložit a později se k němu vrátit.

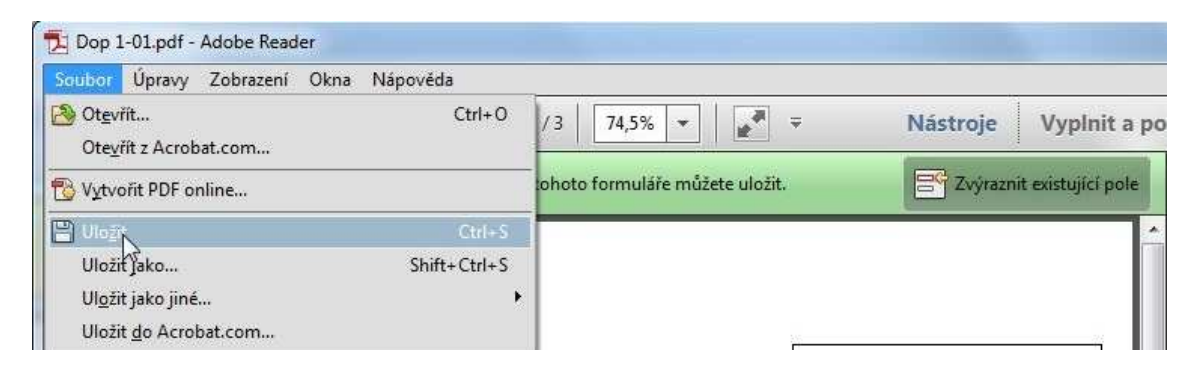

nebo

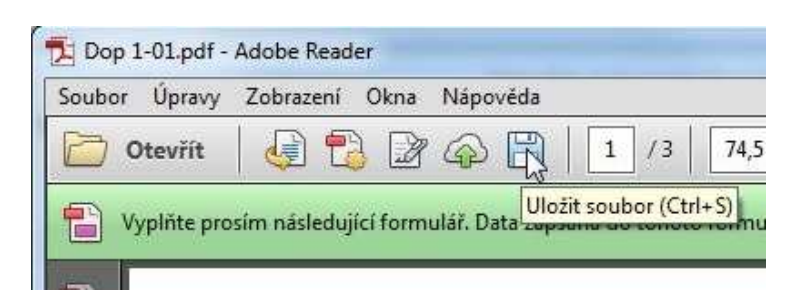

#### **Vytisknout soubor**

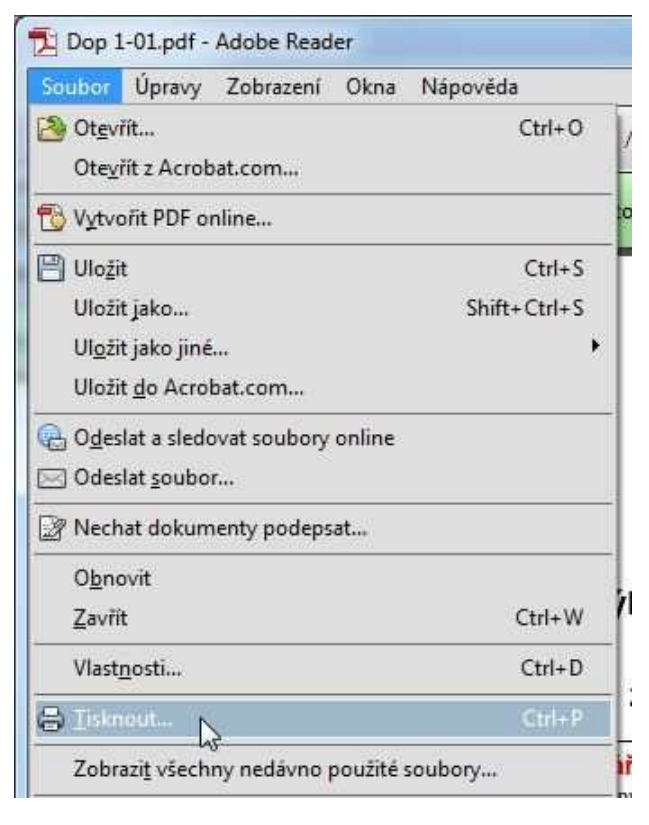

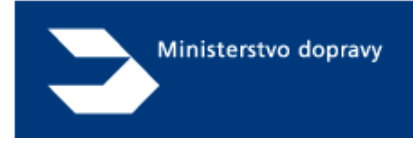

### **Pořízení dat do výkazu**

**Formulář používejte vždy aktuálně stažený pro dané období**. Nepoužívejte uložené formuláře z minulých obdobích. Vykazované období, tj. Čtvrtletí, vyberete z rozbalovacího seznamu poklepáním na šipku vpravo.

Dop (MD) 3-04

#### Čtvrtletní výkaz o autobusové dopravě

#### od počátku roku do konce **Exercise:** Felix roku 2015

Poté vyplníte výkaz vpisováním hodnot do jednotlivých polí.

Přecházet mezi poli není možno klávesou enter, pouze tabelátorem (zpět – Shift+Tab) nebo nebo pomocí myši.

#### **Automatické souhrny a automatické p***ř***ebírání dat z jiných oddíl***ů*

V oddílech některých výkazů jsou součtová políčka naplněna bílým pozadím s červenými čísly. Tato pole se dopočítávají automaticky z vykázaných hodnot v jednotlivých oddílech.

#### I. Souhrnný přehled o autobusové dopravě

(sloupce 4 a 4a vyplňují pouze ty zpravodajské jednotky, které provozují MHD a nepředkládají "Čtvrtletní výkaz o městské hromadné dopravě" Dop (MD) 4-04)

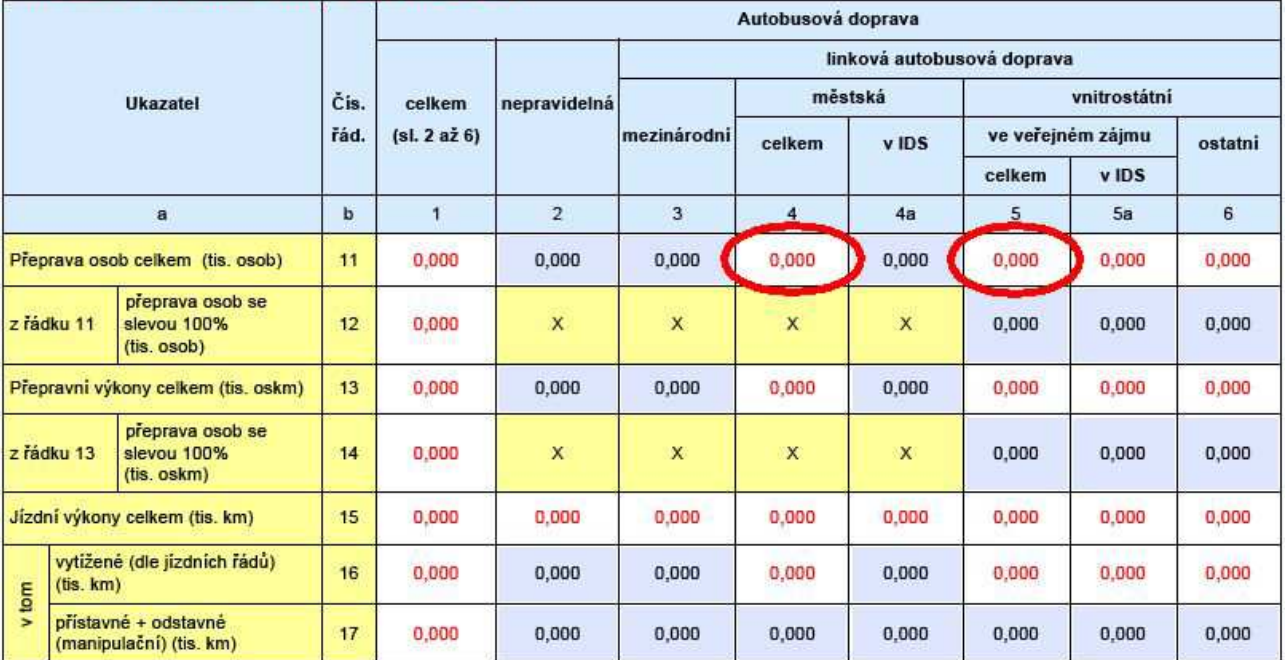

Například do pole v sloupci 4 a řádku 11 výše uvedeného oddílu I výkazu se přebírá automaticky souhrn sloupce 1 v oddílu V uvedeného na další stránce

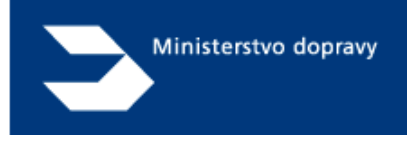

V. Městská hromadná autobusová doprava podle jednotlivých měst (vyplňují pouze ty zpravodajské jednotky, které nepředkládají "Čtvrtletr

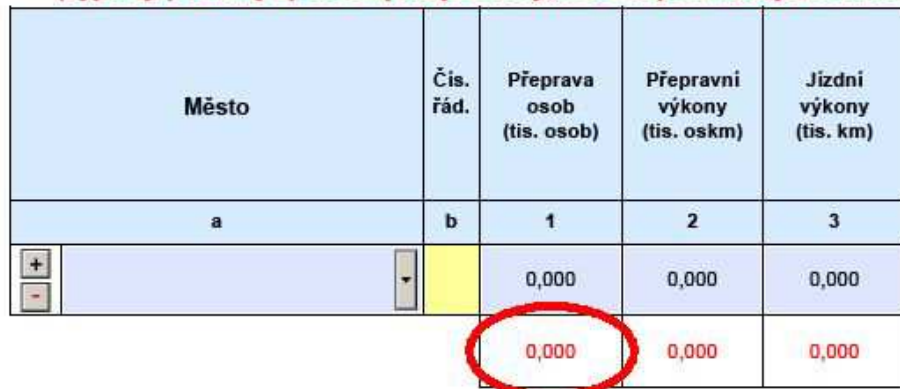

a do pole v sloupci 5 a řádku 11 oddílu I uvedeného vzoru výkazu uvedeného na předešlé stránce se přebírá automaticky souhrn v řádku 11 sloupci 1 v oddílu III.

#### III. Vnitrostátní linková autobusová doprava ve veřejném zájmu podle jednotlivých krajů

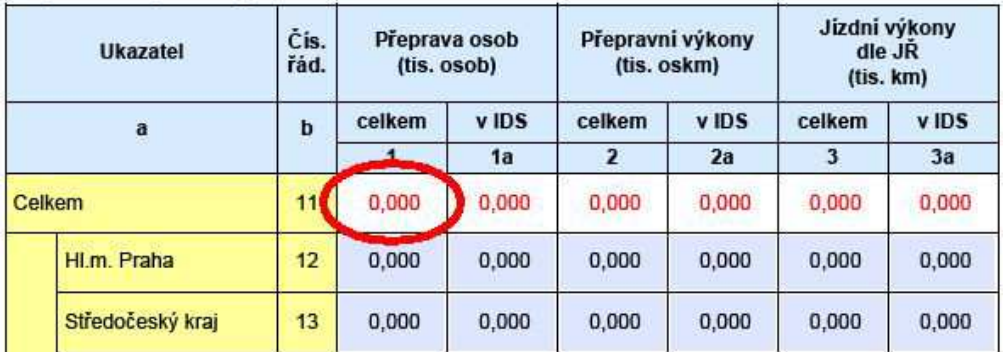

#### **Rozbalovací sekce pro vypl***ň***ování p***ř***epravních proud***ů* **osob nebo v***ě***cí, anebo MHD podle jednotlivých m***ě***st**

V oddílech některých výkazů se vyplňují údaje za jednotlivé přepravní proudy.

I. Přeprava věcí vnitrozemskou vodní cestou

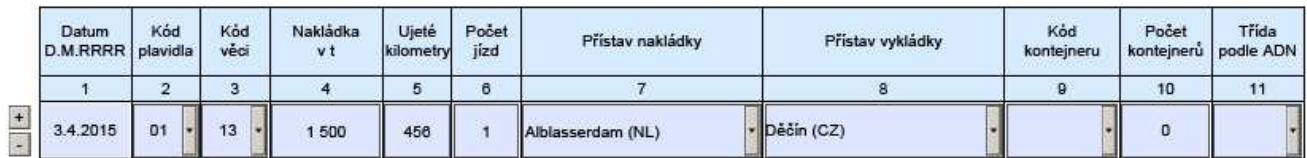

#### $1.2.$ Přepravní proudy cestujících

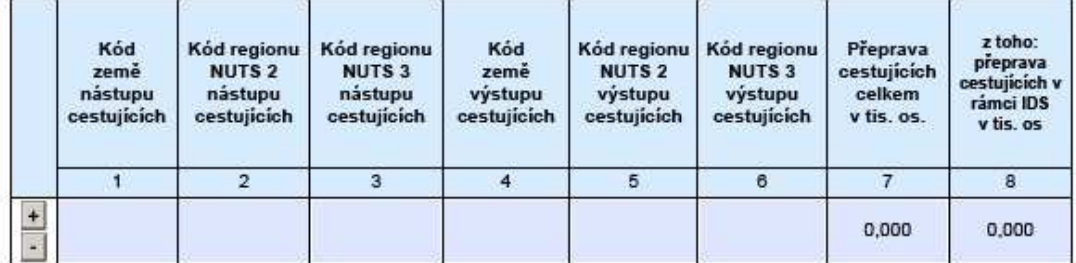

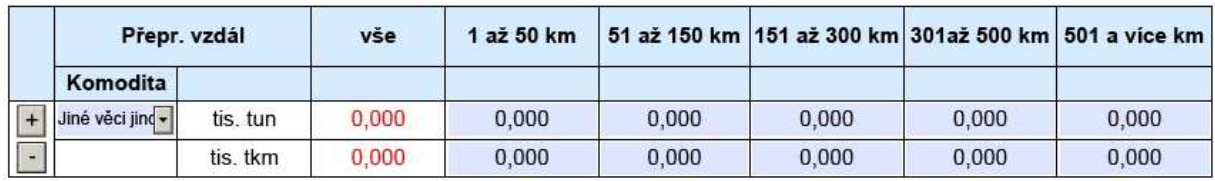

#### II.3. Vnitrostátní drážní nákladní přeprava podle skupin věcí a přepravní vzdálenosti

#### I. Přepravní ukazatele

Město

Odeber město

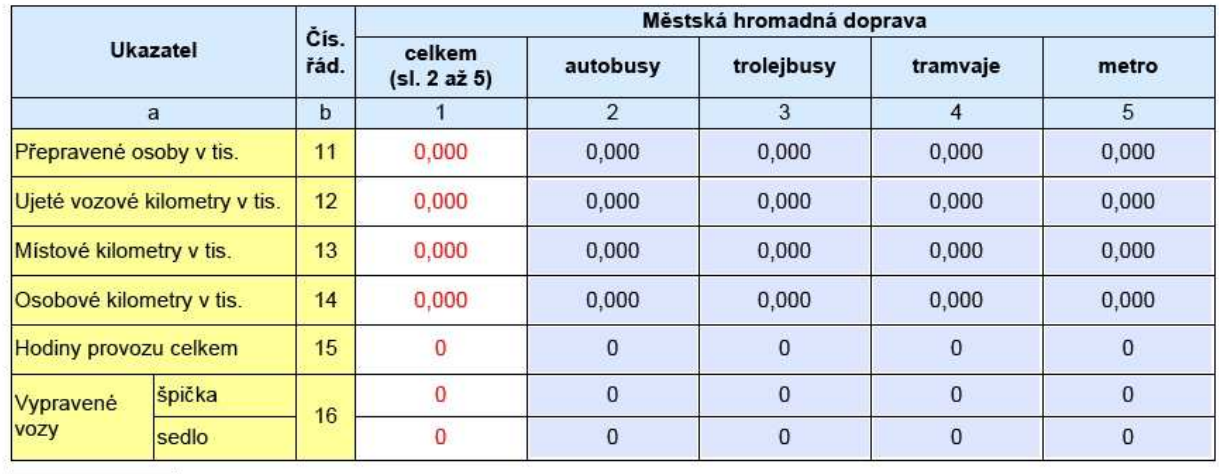

Přidej město

Po vyplnění údajů, lze pomocí tlačítek + a - přidat další řádek, nebo konkrétní řádek vymazat bez možnosti obnovení. U přidávání měst se místo tlačítka + použije Přidej město a místo tlačítka – se použije tlačítko Odeber město.

#### **Vestav***ě***né** *č***íselníky ve výkazech**

Některé údaje se vyplňují výběrem z předdefinovaných číselníků, viz příklady.

**Datum** - k vyplnění data plavby se využívá vestavěný kalendář.

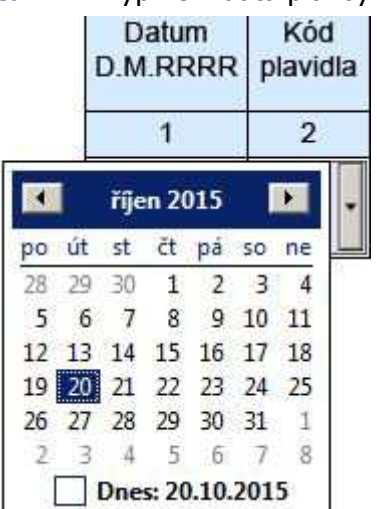

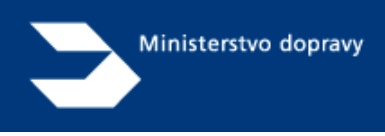

**Kód plavidla –** z rozbalovacího seznamu se vybere kód plavidla dle číselníku.

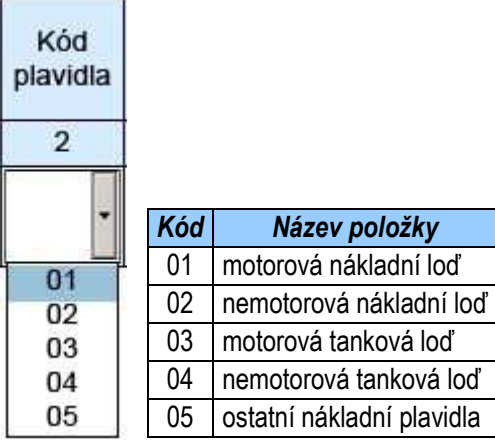

**Kód věci –** z rozbalovacího seznamu se vybere kód přepravované věci dle číselníku.

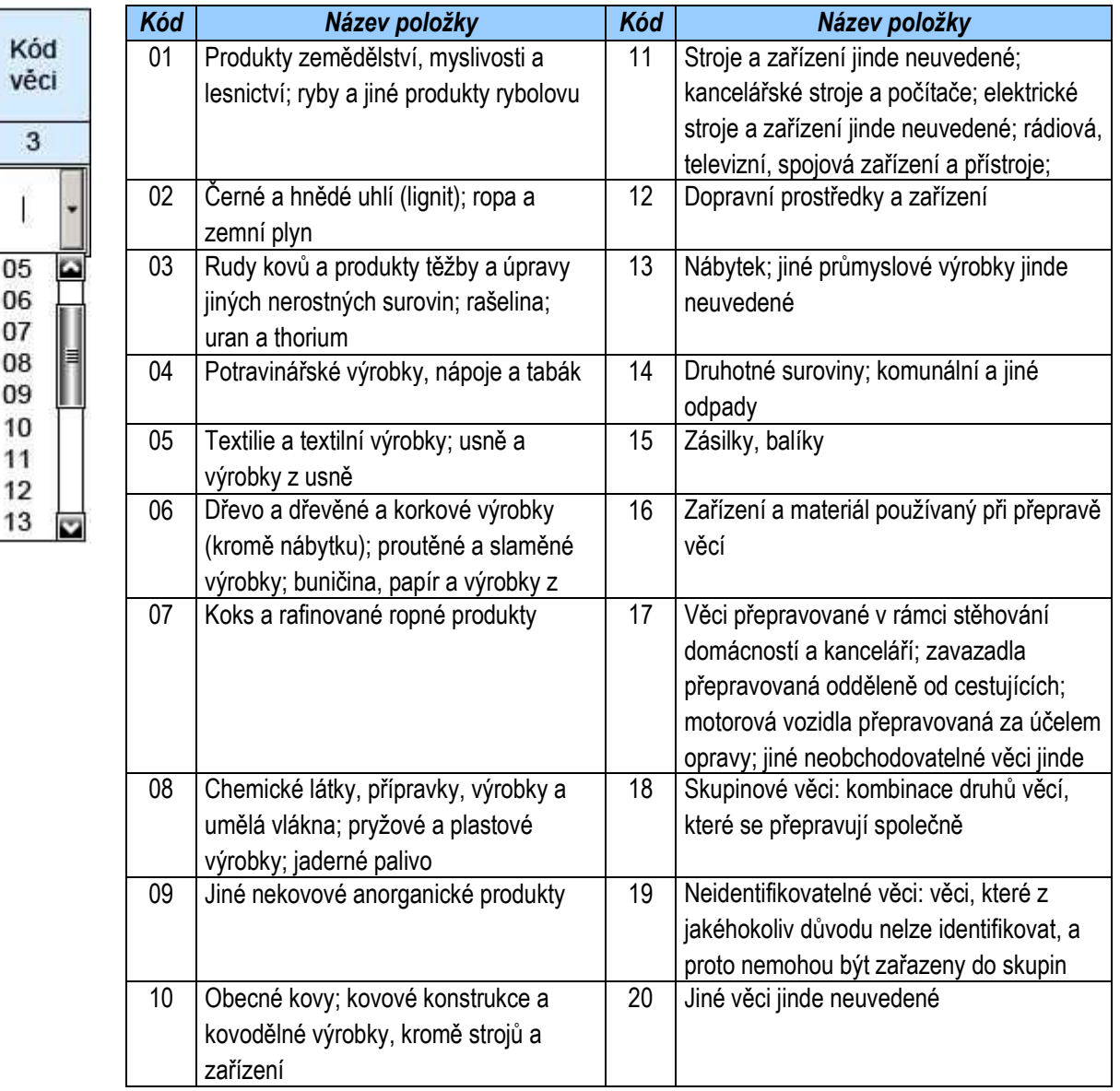

![](_page_11_Picture_0.jpeg)

Přístav nakládky, přístav vykládky - z rozbalovacího seznamu se vybere např. přístav nakládky přepravovaných věcí. V případě, že není vykazovaný přístav v seznamu, lze jej do pole napsat přímo např. přístav vykládky.

![](_page_11_Picture_116.jpeg)

**Kód kontejneru –** z rozbalovacího seznamu se vybere kód kontejneru.

![](_page_11_Picture_117.jpeg)

![](_page_12_Picture_0.jpeg)

![](_page_12_Picture_122.jpeg)

**Třída ADN –** vybere třídu nebezpečných věcí podle ADN.

#### **Odeslání výkazu**

Po vyplnění a zkontrolování výkazu lze odeslat následovně data na server Systému dopravní statistiky:

V okamžiku odesílání musíte být připojeni k internetu.

Data výkazu odešlete pomocí tlačítka

## Odeslání údajů do systému Sydos (po kompletním vyplnění formuláře)

Při prvním odesílání formuláře budete dotazováni, zda-li důvěřujete serveru sydos.cz, na který se data odesílají.

![](_page_12_Picture_123.jpeg)

![](_page_13_Picture_0.jpeg)

Pro úspěšné odeslání dat je třeba volbu **Povolit**.

Pokud zvolíte volbu Zablokovat uvidíte následně tuto obrazovku:

![](_page_13_Picture_31.jpeg)

Pokud by se tak stalo, je potřeba v liště Úpravy zvolit Předvolby -> Správce práv -> vybrat SYDOS.cz a zmáčknout Odstranit (viz obrázek).

![](_page_13_Picture_32.jpeg)

![](_page_14_Picture_0.jpeg)

Po odeslání dat výkazu na server Systému dopravní statistiky, obdržíte potvrzení o doručení výkazu na e-mail, který jste uvedli při vyplňování výkazu na 1. straně.

![](_page_14_Picture_64.jpeg)

Tím je splněna zpravodajská povinnost vaší firmy pro výkaz za sledované období.

#### **Oprava již odeslaného výkazu**

Pokud budete chtít provést **opravu** dříve odeslaného výkazu, stačí otevřít uložený formulář, opravit chybné údaje a poté odešlete údaje do systému Sydos standardním způsobem odesílání výkazu.

V okamžiku odesílání musíte být opět připojeni k internetu.

#### **Ukončení práce při vyplňování výkazu**

Ukončení práce se provede buď přes menu Soubor/Konec nebo poklepem na pravý horní roh okna, jak je obvyklé ve Windows.

Před ukončením práce je možné tlačítkem

![](_page_15_Picture_0.jpeg)

#### **Archivace formulářů výkazu**

Výkaz lze také archivovat buď ve formátu PDF, nebo i v tištěné podobě pro případné kontroly.Při každém ukončení práce bude dotazováni, zda-li jej chcete-li uložit. Záleží na uživateli, kam a zda-li se rozhodne vyplněné formaláře uložit.

Výkaz je dále archivován v archivu formulářů v elektronické verzi XML (od zavedení pořizování přes portál). Tento archiv je k dispozici pouze zpracovateli a zadavateli.